## 各家庭での Wi-Fi 接続設定方法 (iPad編)

吹田市立教育センター

ホームボタンを押し、端末を起動しロック解除します。

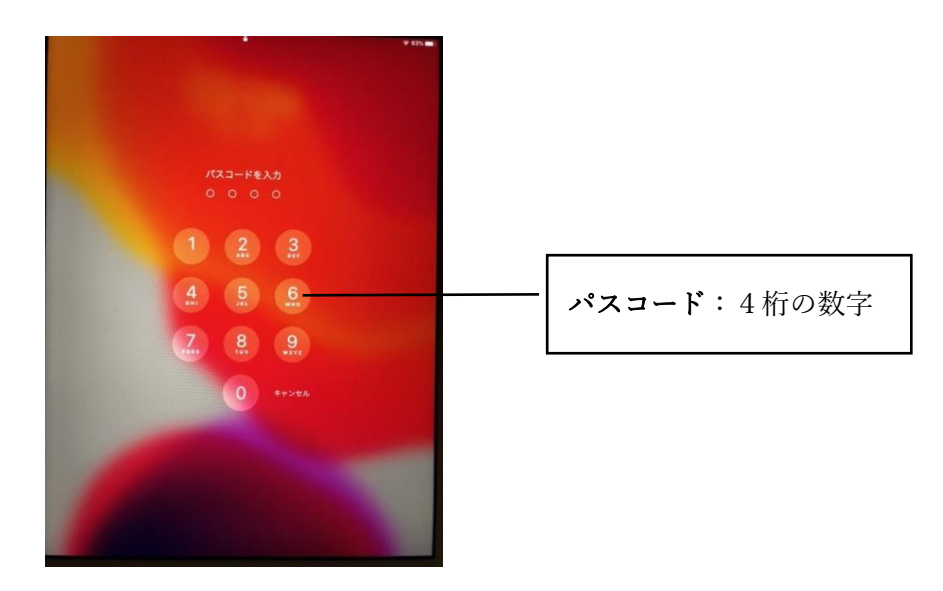

「設定」アイコンをタップし設定画面を開きます。

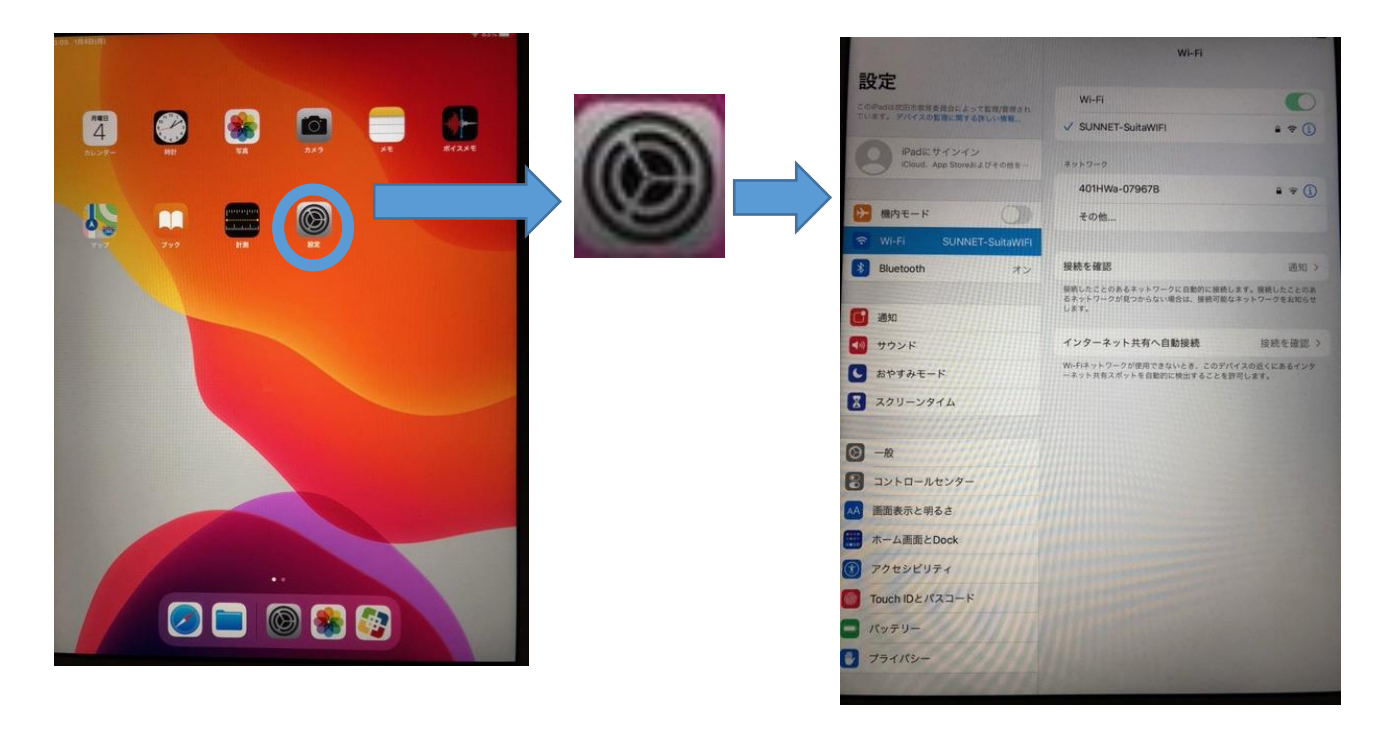

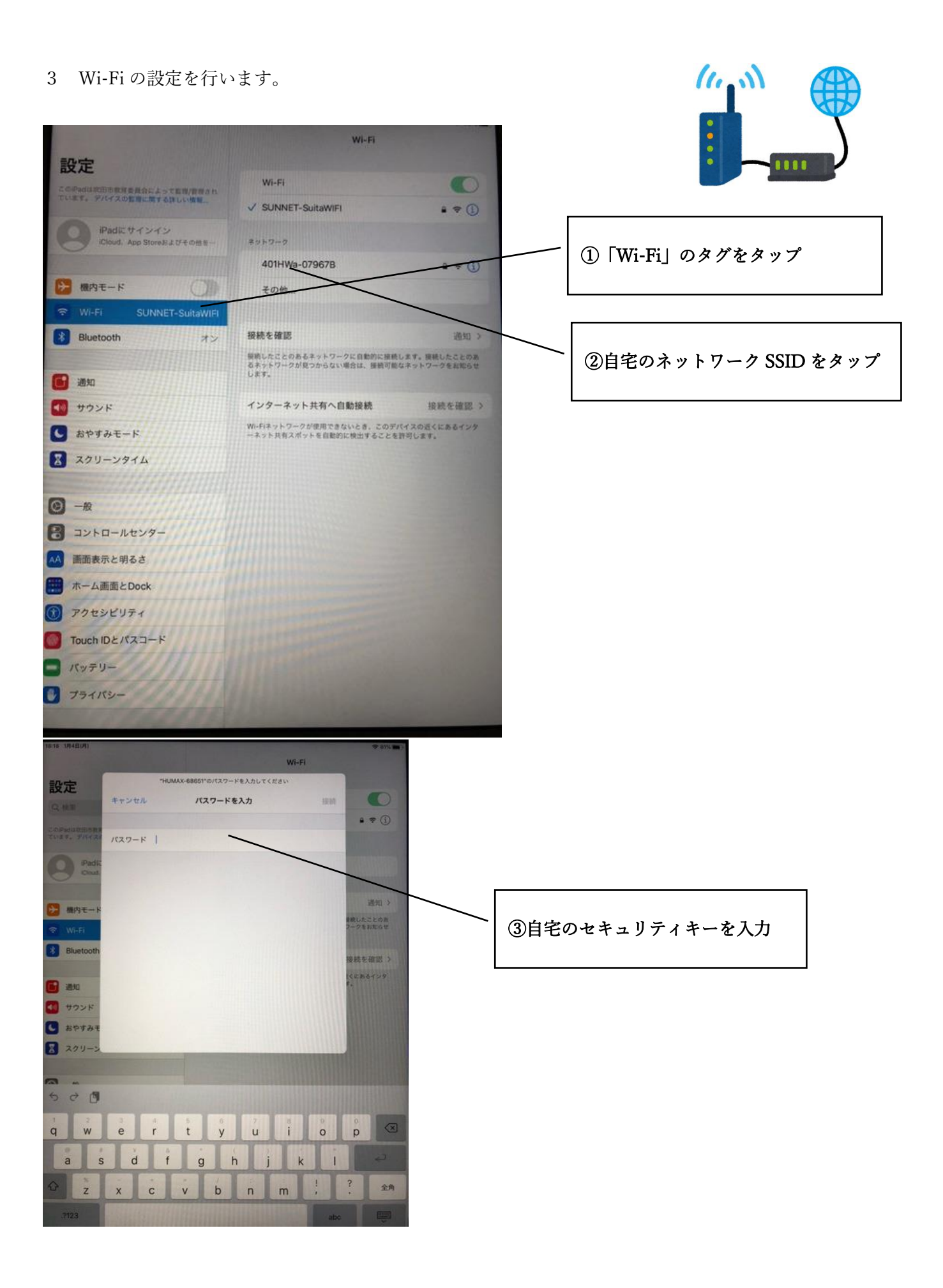

## SSID·セキュリティキーの確認方法(例)

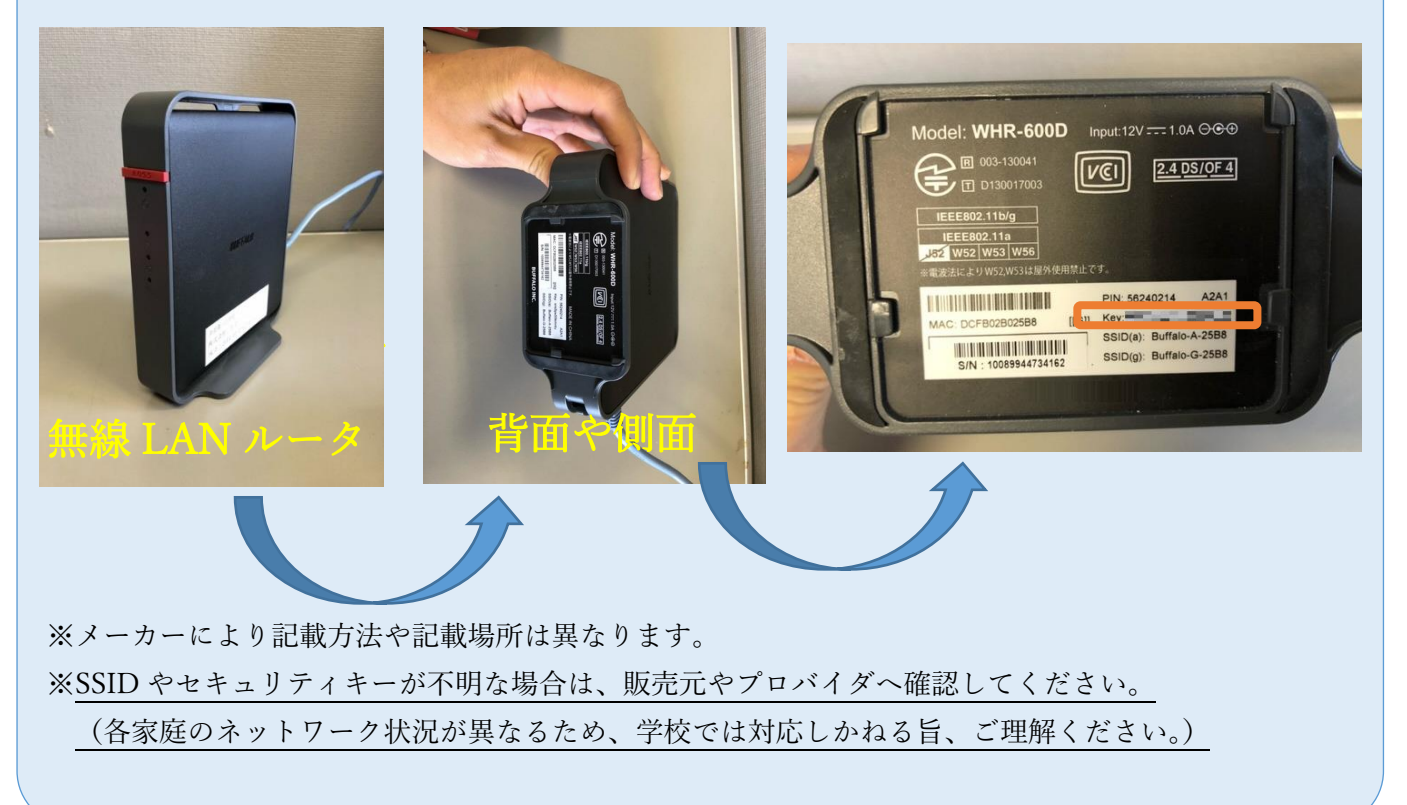